## Anleitung zwei Authentifizierungsverfahren

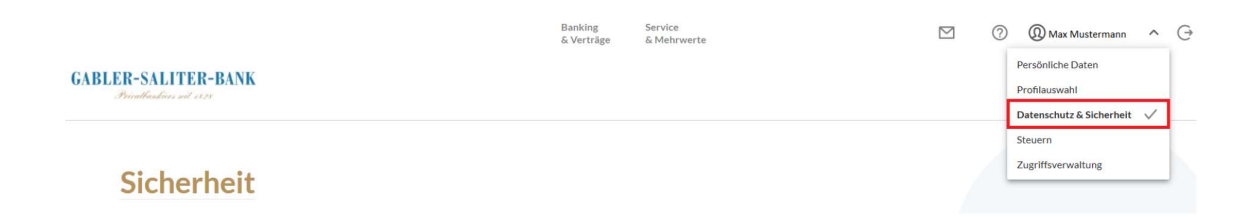

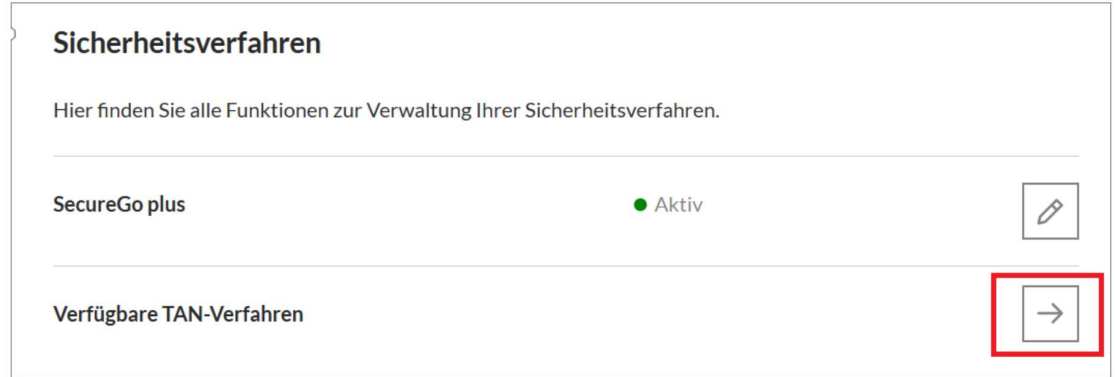

# Wir leiten Sie weiter.

Dabei öffnet sich ein neuer Browser-Tab, die aktuelle Seite bleibt geöffnet.

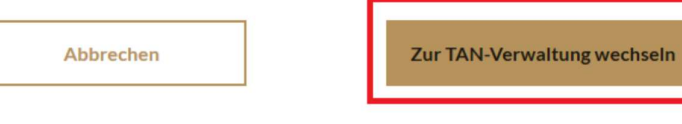

# **TAN-Verwaltung**

## **SecureGo TAN-Verfahren**

Sie haben SecureGo noch nicht angemeldet?

Mit der SecureGo-App haben Sie die Möglichkeit, Ihre SecureGo-TAN abzuholen und anzeigen zu lassen. Bevor Sie die SecureGo-App hier freischalten können, laden Sie sich die App über den Store herunter und installieren Sie diese auf Ihrem Gerät. Nach erfolgreicher Registrierung können Sie hier die Anmeldung zum Verfahren vervollständigen. Danach erhalten Sie einen Freischaltcode per Post zugesendet, mit dem Sie die SecureGo-App freischalten können.

#### **TAN-Service**

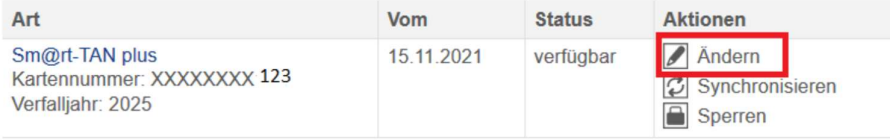

Bitte wählen Sie eine gültige Karte aus:

Maestrocard, Karten-Nr. XXXXXXXX123 Gültig bis 2025 v

### **TAN-Generator:**

Bitte teilen Sie uns den von Ihnen verwendeten Lesertyp Ihres TAN-Generators mit:

1. Stecken Sie Ihre Chipkarte in den TAN-Generator. Je nach Lesertyp drücken Sie entweder die TAN-Taste und geben den Start-Code "09" ein (ggf. "OK" drücken) oder drücken Sie "Menü" und wählen den Menüpunkt "3 - Leser Info"

2. Der 12-stellige Code Ihres Lesertyps wird nun auf dem Display angezeigt.

Geben Sie hier bitte Ihren Lesertyp ein (12-stelliger Wert): 0D463012211D

### Ihre Daten für das Sm@rt-TAN plus-Verfahren:

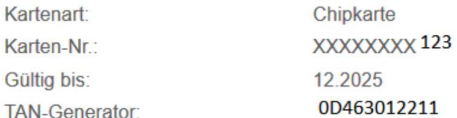

#### **Hinweis:**

Zur TAN-Generierung benötigen Sie Ihre bestehende Chipkarte. Nach der Änderung verwenden Sie bitte nur noch Ihre neue Chipkarte.

- TAN-Eingabe durch Farbcode-Erkennung (Sm@rt-TAN photo)

- 1. Stecken Sie Ihre Chipkarte in den TAN-Generator und drücken "Scan".
- 2. Halten Sie den TAN-Generator so vor die Farbcode-Grafik, dass der Farbcode in der Anzeige vollständig angezeigt wird.
- 3. Prüfen Sie die Anzeige auf dem Leserdisplay und drücken "OK".
- 4. Bitte beachten: Überprüfen Sie die Anzeige des TAN-Generators immer anhand der Original-Transaktions-Daten - z.B. einer Rechnung.

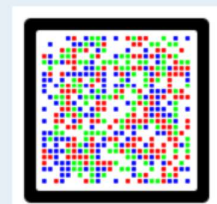

TAN-Eingabe durch optische Erkennung (animierte Grafik)

TAN-Eingabe durch manuelle Erfassung

Bitte geben Sie die auf Ihrem TAN-Generator angezeigte TAN ein:

AG fallen für das aktivieren des TAN-Lesegerätes keine Kosten an. Zahlungspflichtig beauftragen Eingaben korrigieren Abbrechen

In der Gabler-Saliter Bankgeschäft

Eingaben prüfen Zurück

# Information zu: Sm@rt-TAN plus ändern

Kartenart: Konto-Nr.: Gültig bis: Karten-Nr.: TAN-Generator: Chipkarte 13001311 12.2025 XXXXXXXX 123 0D463012211

 $\checkmark$ 

#### Verwendete TAN: 617397

Ihr Sm@rt-TAN plus-Verfahren wurde erfolgreich geändert.

Zur Übersicht

## Sicherheitsabfrage

Bitte unbedingt Auftrags-Daten abgleichen

SecureGo plus

Sm@rt-TAN photo

Sm@rt-TAN plus optische Übertragung

Sm@rt-TAN plus manuell

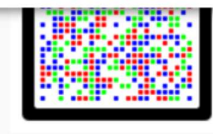

Bitte geben Sie die auf Ihrem TAN-Generator angezeigte TAN ein.

**TAN** 

TAN erforderlich.